## **To configure a Pharos Printer on a personal PC:**

- 1. Connect to UConnect wifi.
- 2. Download the PC Printer Driver by [clicking here.](http://ntuniprint1/Uniprint/UMMCWirelessCloud_for_Lte.exe)
- 3. Click on the Driver (as shown below):

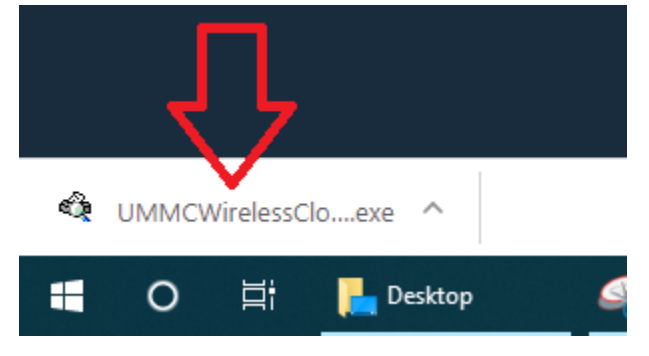

- 4. Proceed through any UAC Prompts.
- 5. Click Install (as shown below):

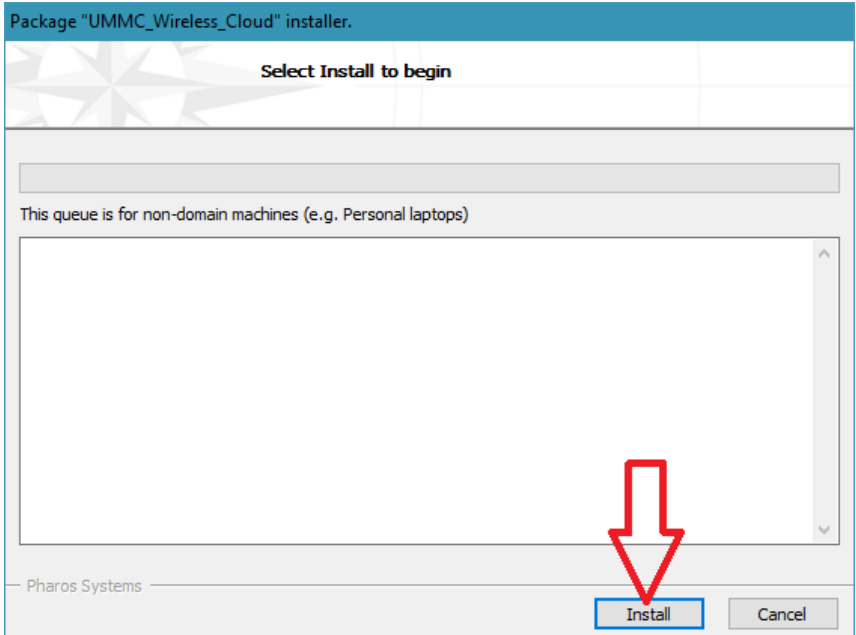

6. Allow the Print Driver to install then click Finish (as shown below):

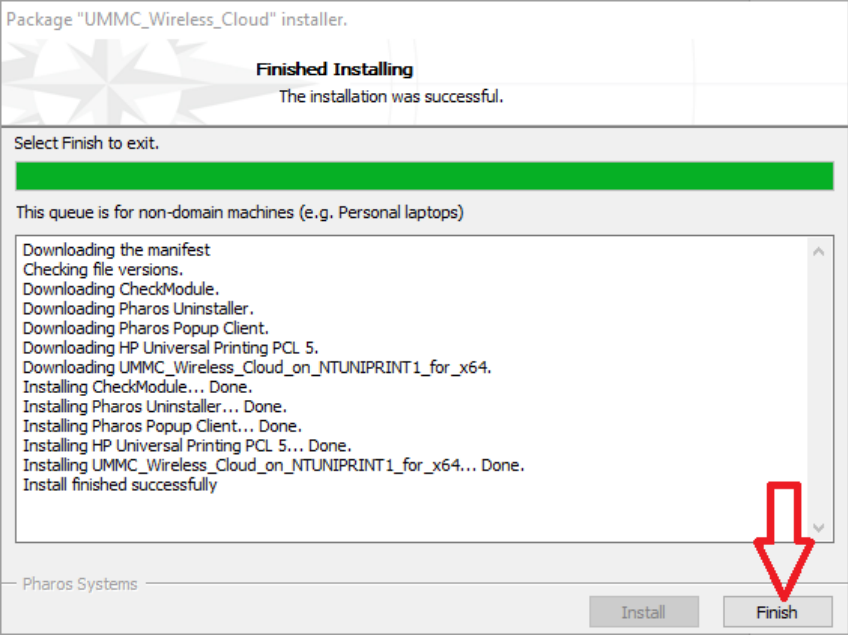

7. Now when you print, find UMMC Wireless Cloud in your Printer list (as shown below):

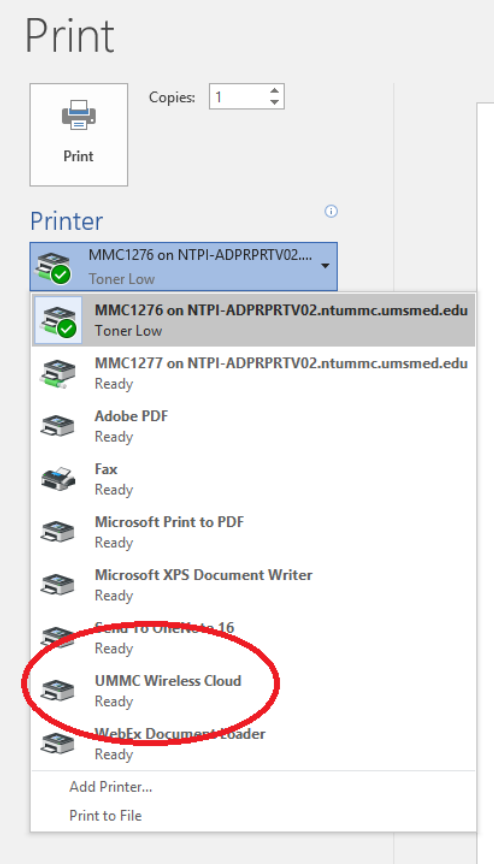

- 8. Adjust your print preferences then click Print.
- 9. Enter your User ID in the box without @umc.edu (as shown below):

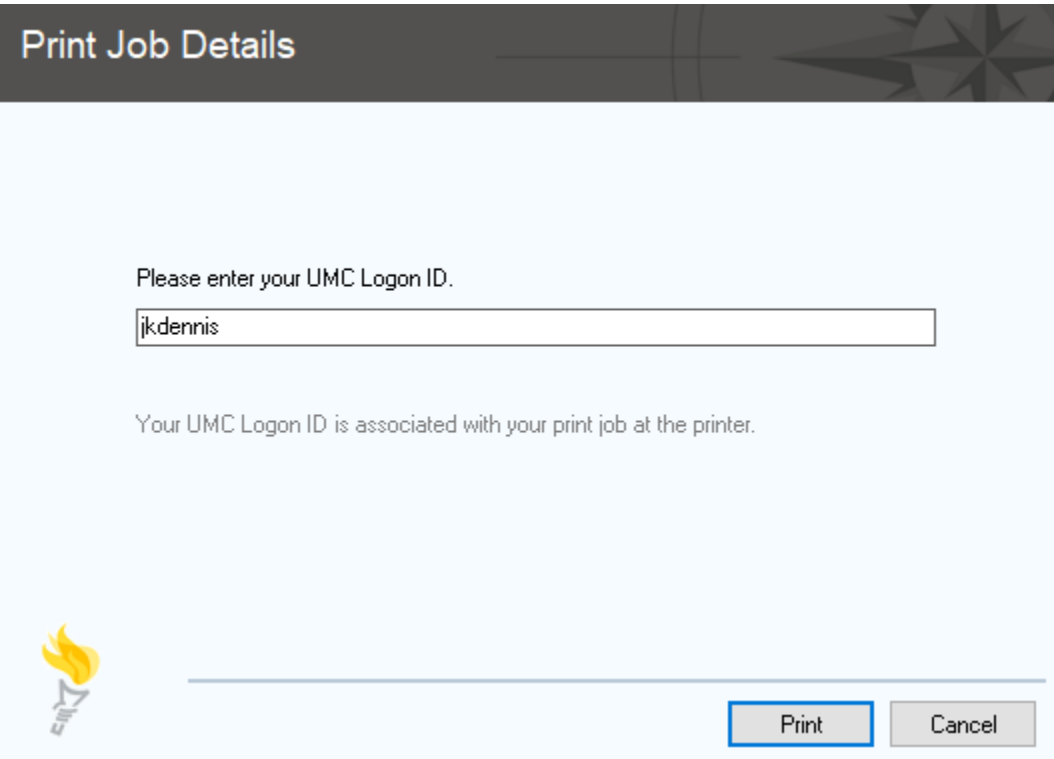

- 10. Go to any Pharos printer and press "Pharos Printing"
- 11. Swipe your badge.
- 12. Select from your print queue.
- 13. Hit Print.

\*For further information, please visit: <https://www.umc.edu/library/Access-Services/Help-FAQ/Print-From-Laptop.html>